# **UNIDAD Nº 4: PRESENTACIÓN DE DOCUMENTOS EN WORD (CLASE 34)**

#### **TEMAS:**

- **LA OPCIÓN COLUMNAS EN WORD**
- **EXPANDIR Y COMPRIMIR UN TEXTO EN WORD**

#### **OBJETIVOS:**

- Identificar en Word, la forma de dividir nuestras hojas de trabajo en una, dos o más **COLUMNAS** de trabajo
- Reconocer el significado y apropiación de las términos **EXPANDIR** Y **COMPRIMIR** en la redacción de textos en Word
- **ESTÁNDAR**: *TECNOLOGÍA Y SOCIEDAD*

#### **COMPETENCIAS DEL ESTÁNDAR:**

- Analizo las ventajas y limitaciones de algunos recursos tecnológicos y evalúo su potencial para satisfacer las necesidades personales y sociales en el entorno familiar, escolar y local.
- Exploro diversos recursos energéticos y evalúo su impacto sobre el medio ambiente y las posibilidades de desarrollo para las comunidades.
- Evalúo las ventajas y desventajas antes de adquirir y utilizar artefactos y productos tecnológicos.
- Participo en discusiones que inviten a reflexionar en torno al uso racional de algunos artefactos tecnológicos.
- Reconozco y divulgo los derechos que tienen las comunidades para acceder a bienes y servicios. (el acceso a recursos energéticos,
- hídricos).
- Acepto, defiendo y promuevo comportamientos legales relacionados con el empleo de los recursos tecnológicos.

## **INDICADOR DE LOGRO:**

- Aplica a los textos digitados en Word, las opciones de Expandir y Comprimir, a la vez los ubica en diferentes Columnas que el programa nos permite hacer
- **FORTALEZAS**: Durante el desarrollo de la clase se presenta a la sala un material debidamente organizado que permita que cada estudiante realice la actividad correspondiente. El trabajo se desarrolla en Teoría y práctica en la Sala de Sistemas
- **DEBILIDADES:** El espacio y la duración de las clases para desarrollar al 100% la temática planteada
- **ACTIVIDADES:** El trabajo se desarrolla de forma teórica en la parte de afuera de la sala y de forma práctica e individual en cada uno de los computadores existentes.
- **ESTRATEGIAS DE EVALUACIÓN:** Aplicabilidad en cada uno de los equipos de computo de forma individual (práctica), evaluación escrita al terminar la unidad
- **RECURSOS: Humanos**: Docente. **Físicos:** material en Fotocopia y aula de Sistemas e impresora. **De consulta**: Internet y libro teórico - prácticos. **Didácticos:** 2 módulos de trabajo para los estudiantes. **De apoyo digital:** Word, Movie Maker, Audacity y flash player.
- **ESTRATEGIAS DE FORTALECIMIENTO:** Creación adicional de monitores con los estudiantes para el apoyo teórico, de asistencia y práctico

# *LA OPCIÓN DE COLUMNAS EN WORD*

La mayor parte de los documentos que se realizan con Word se hacen en una sola columna que abarca todo el espacio disponible para la escritura, pero Word también te permite crear documentos con varias columnas, de modo que el texto puede tener una apariencia similar a un periódico.

Vamos a ver cómo puedes hacer varias columnas, pero de antemano ya te decimos que si deseas mantener un número de columnas variable en el documento, cada vez que varíes el número deberás crear una sección.

A diferencia de lo que ocurría con los cambios de orientación de página, en este caso no es necesario que la sección que crees para cambiar el número de columnas sea una página nueva, puede ser un tipo de salto de sección **Continuo**, de modo que en la misma página convivan textos que se presenten con distintos números de columnas.

# **PASOS PARA COLOCAR A TRABAJAR A WORD EN VARIAS COLUMNAS**

- 1. Daremos clic en **INSERTAR**
- 2. Haz clic en el botón **Columnas** de la cinta de opciones, ficha **DISEÑO DE PÁGINA**, grupo **CONFIGURAR PÁGINA**.
- 3. Podrías elegir cualquiera de las opciones de columnas pero pulsa en **Más columnas** para ver cuadro de diálogo que aparece figura.
- 4. Indica ahora el número de columnas para esa sección.
- 5. Observa en **Vista previa** el aspecto del texto y, si es lo que deseas, haz clic en el botón **Aceptar**.

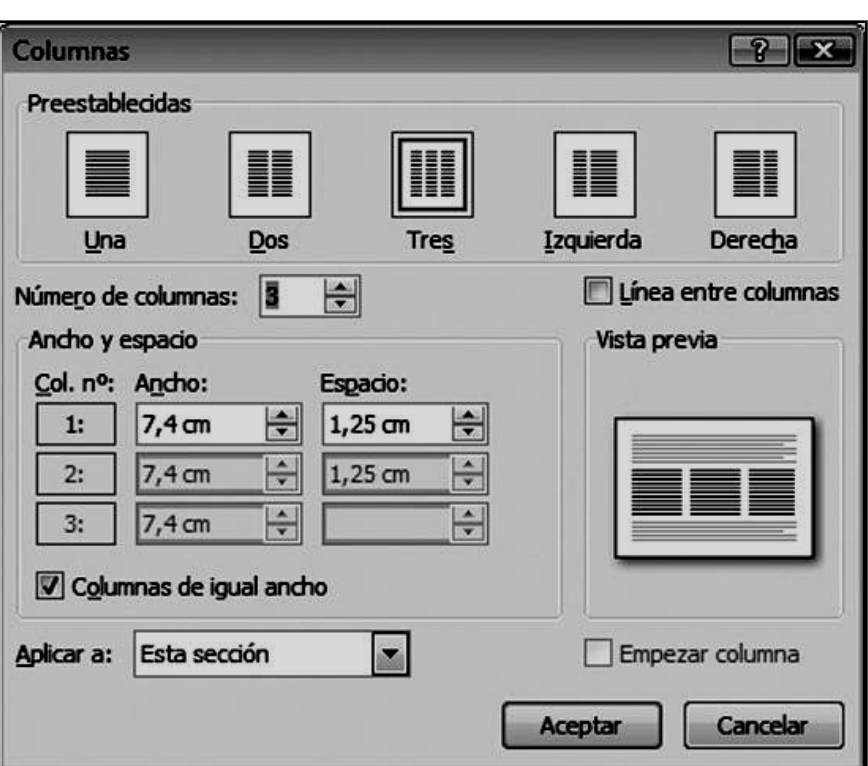

En el cuadro de diálogo **Columnas,** puedes elegir una **Preestablecida** o, en su defecto, indicar el número en el cuadro **Número de columnas**. Asimismo, puedes observar que en **Ancho** y **Espacio** aparecen tantas líneas como columnas has indicado, ajustando Word el **Ancho** y el **Espacio** (el espacio se refiere al espacio que hay entre ellas) de forma automática, aunque siempre puedes variar estos datos manualmente.

# **Nota**

*El modo de visualización Borrador te facilita que te concentres en el texto que deseas escribir, olvidándote de los formatos. Con el modo Diseño de impresión ves el aspecto final del documento, pero así es más complejo dar formato al documento ya que no ves, entre otras cosas, las marcas de inicio de sección.*

185

Este sería un ejemplo, muy claro de cómo podría quedar un texto aplicando correctamente la función de Columnas

#### *Cambiar los espacios entre texto*

El espaciado entre los caracteres del texto seleccionado o de caracteres concretos se puede cambiar. Además, se puede comprimir o estirar todo un párrafo para que se ajuste al espacio deseado y tenga el aspecto adecuado.

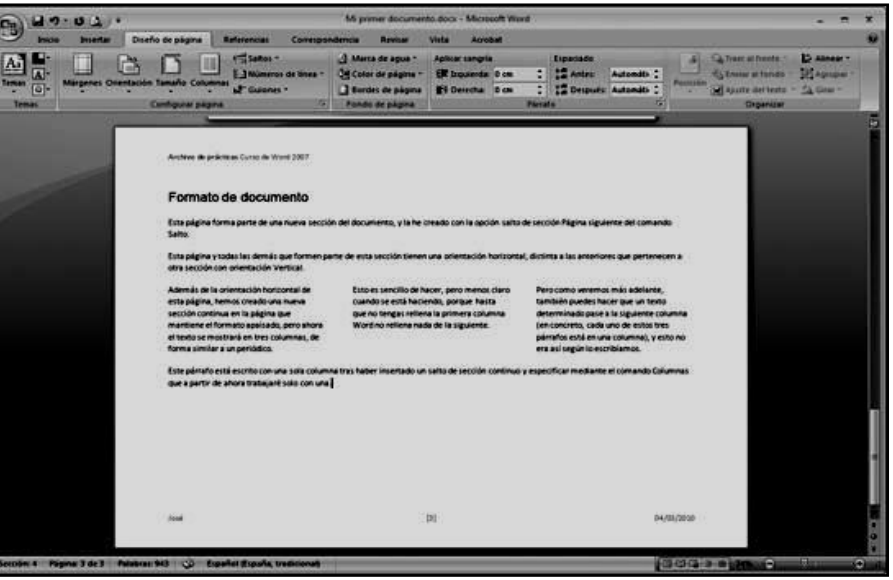

# *Cambiar el espaciado entre los caracteres*

Al seleccionar **Expandido** o **Comprimido**, se modifica en la misma proporción el espacio entre todas las letras seleccionadas. El ajuste de espacio modifica el espaciado entre pares de letras específicos.

- **(a) Expandir o comprimir el espacio de manera uniforme entre todos los caracteres seleccionados**
- 1. Seleccione el texto que desee modificar.
- 2. En la ficha **Inicio**, haga clic en el iniciador de cuadro de diálogo **Fuente** y, a continuación, en la ficha **Espaciado entre caracteres**.
- 3. En el cuadro **Espacio**, haga clic en **Expandido** o en **Comprimido** y, a continuación, especifique el espacio que desee en el cuadro **En**.

#### **(b) Ajustar el espacio entre caracteres a partir de un tamaño en puntos determinado**

- 1. Seleccione el texto que desee modificar.
- 2. En la ficha **Inicio**, haga clic en el iniciador de cuadro de diálogo **Fuente** y, a continuación, en la ficha **Espaciado entre caracteres**.

# *Expandir el texto o aplicarle una escala horizontalmente*

Cuando se aplica una escala al texto, las formas de los caracteres se cambia en porcentajes. La escala se puede aplicar al texto para estirarlo o comprimirlo.

- 1. Seleccione el texto que desea estirar o comprimir.
- 2. En la ficha **INICIO**, haga clic en el iniciador de cuadro de diálogo **FUENTE** y, a continuación, en la ficha **ESPACIADO ENTRE CARACTERES**.
- 3. En el cuadro **Escala**, introduzca el porcentaje que desee aplicar.

LOS PORCENTAJES SUPERIORES AL 100 POR CIENTO ESTIRAN EL TEXTO, MIENTRAS QUE LOS INFERIORES A 100 LO COMPRIMEN.

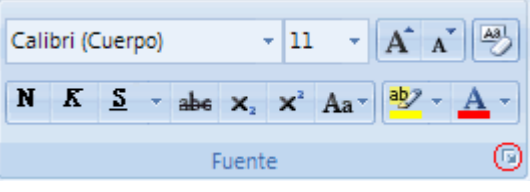

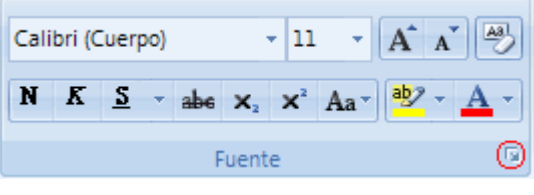

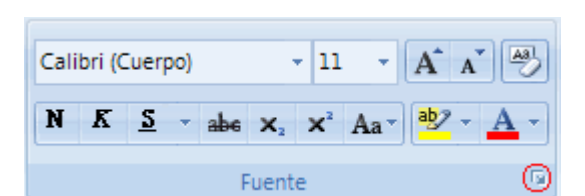

# **TALLER TEÓRICO PARA RESOLVER EN EL LIBRO**

Y en base a la teoría anterior contestaremos el siguiente cuestionario

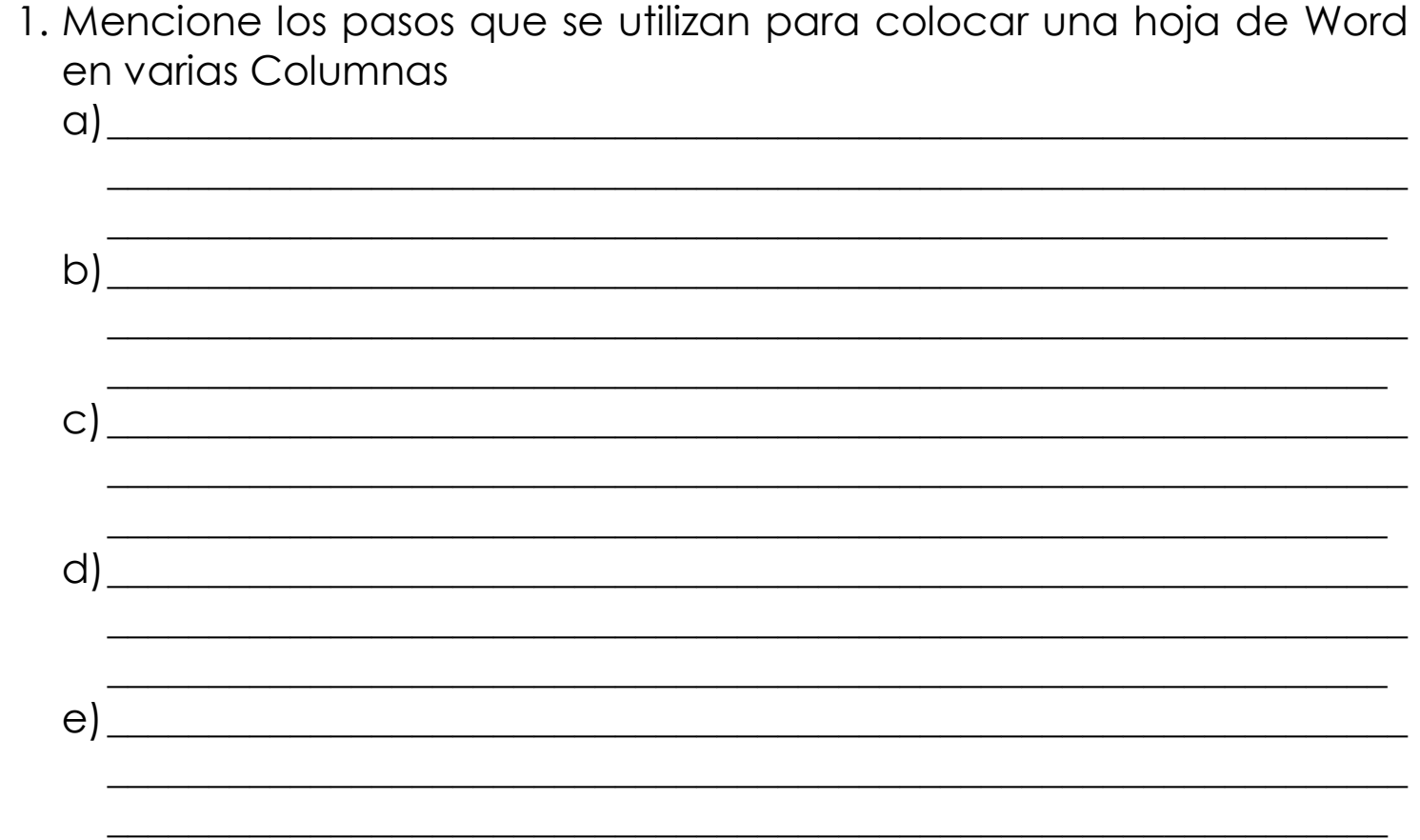

2. Dibuje las 5 opciones que se visualizan para dividir una hoja en una columna, dos, tres, izquierda y derecha

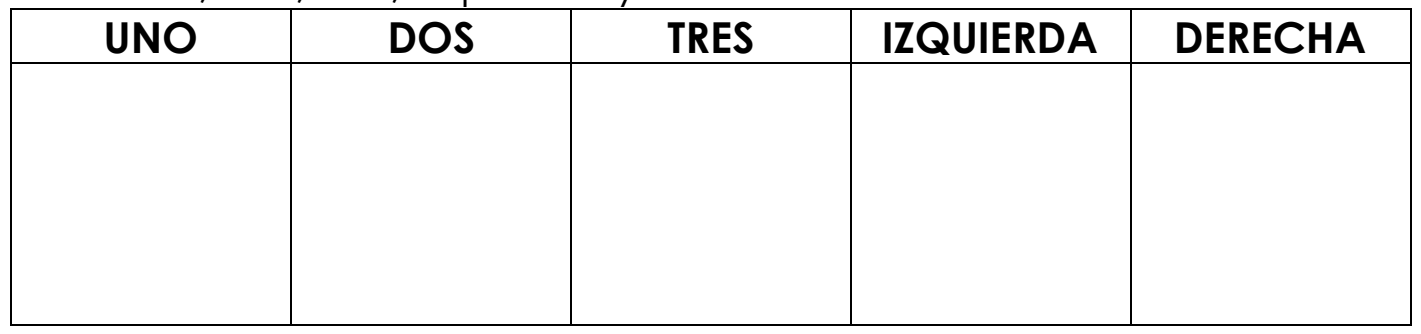

3. Consulte en Internet o diccionario 3 sinónimos o palabras que se escriben diferente pero significan lo mismo de: **EXPANDIR**: \_\_\_\_\_\_\_\_\_\_\_\_\_\_\_\_\_, \_\_\_\_\_\_\_\_\_\_\_\_\_\_\_\_\_\_\_\_, \_\_\_\_\_\_\_\_\_\_\_\_\_\_\_\_

**COMPRIMIR**: \_\_\_\_\_\_\_\_\_\_\_\_\_\_\_, \_\_\_\_\_\_\_\_\_\_\_\_\_\_\_\_\_\_\_\_, \_\_\_\_\_\_\_\_\_\_\_\_\_\_\_\_

4. Reparta dentro de estas tres columnas, la siguiente frase: *"Cuando un gran amigo nos ofende, debemos escribir en la arena donde el viento del olvido y el perdón se encargarán de borrarlo y apagarlo; por otro lado, cuando nos pase algo grandioso, debemos grabarlo en la piedra de la memoria del corazón donde viento ninguno en todo el mundo podrá borrarlo".*

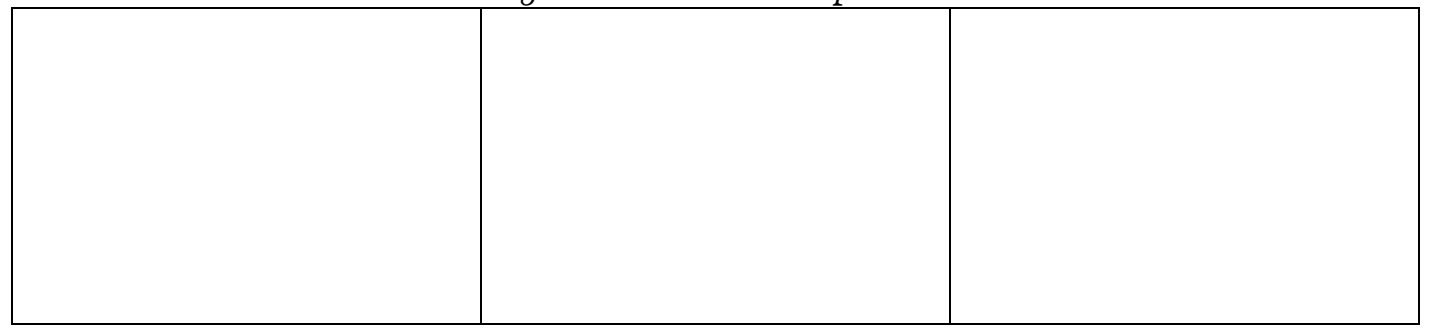

5. Expande las siguientes letras de las palabras que se te darán en base al ejemplo que tenemos a continuación:

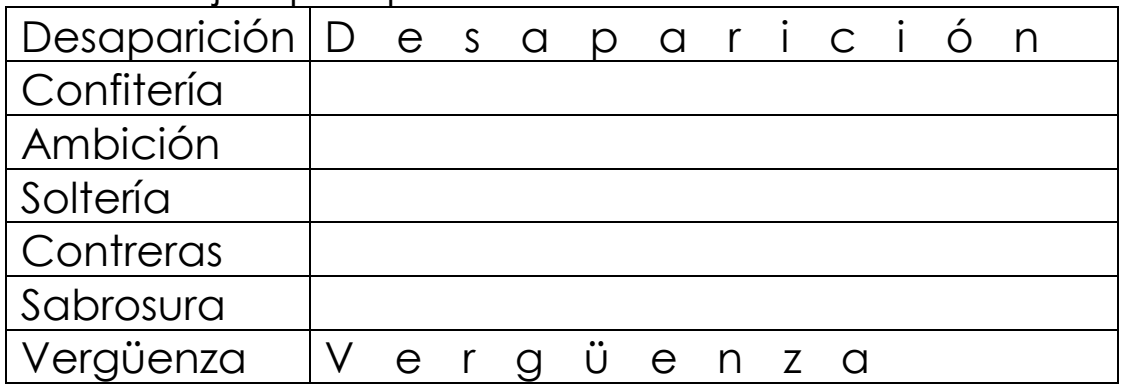

6. Trata de adivinar las palabras que tenemos comprimidas en las siguientes palabras que se te darán en base al ejemplo que tenemos a continuación

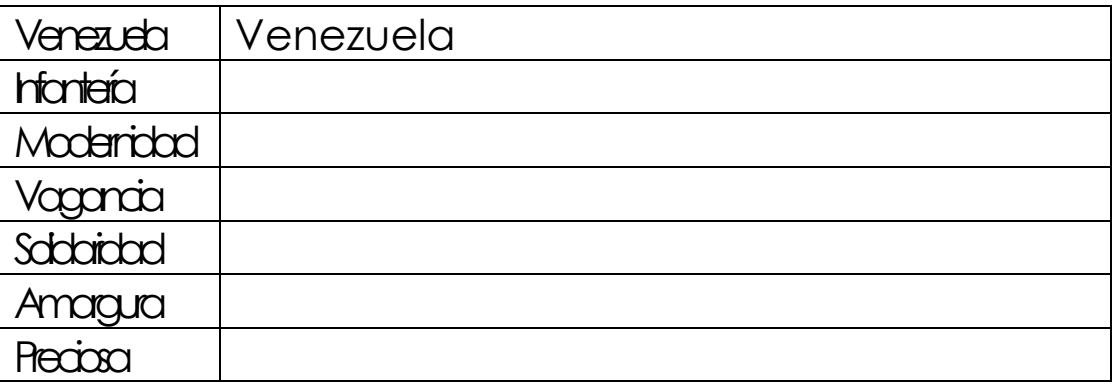

7. Diga los 3 pasos que se utilizan para Expandir o comprimir un texto en Word

a)\_\_\_\_\_\_\_\_\_\_\_\_\_\_\_\_\_\_\_\_\_\_\_\_\_\_\_\_\_\_\_\_\_\_\_\_\_\_\_\_\_\_\_\_\_\_\_\_\_\_\_\_\_\_\_\_\_\_\_\_\_\_\_\_ \_\_\_\_\_\_\_\_\_\_\_\_\_\_\_\_\_\_\_\_\_\_\_\_\_\_\_\_\_\_\_\_\_\_\_\_\_\_\_\_\_\_\_\_\_\_\_\_\_\_\_\_\_\_\_\_\_\_\_\_\_\_\_\_ b)\_\_\_\_\_\_\_\_\_\_\_\_\_\_\_\_\_\_\_\_\_\_\_\_\_\_\_\_\_\_\_\_\_\_\_\_\_\_\_\_\_\_\_\_\_\_\_\_\_\_\_\_\_\_\_\_\_\_\_\_\_\_\_\_ \_\_\_\_\_\_\_\_\_\_\_\_\_\_\_\_\_\_\_\_\_\_\_\_\_\_\_\_\_\_\_\_\_\_\_\_\_\_\_\_\_\_\_\_\_\_\_\_\_\_\_\_\_\_\_\_\_\_\_\_\_\_\_\_ c)\_\_\_\_\_\_\_\_\_\_\_\_\_\_\_\_\_\_\_\_\_\_\_\_\_\_\_\_\_\_\_\_\_\_\_\_\_\_\_\_\_\_\_\_\_\_\_\_\_\_\_\_\_\_\_\_\_\_\_\_\_\_\_\_ \_\_\_\_\_\_\_\_\_\_\_\_\_\_\_\_\_\_\_\_\_\_\_\_\_\_\_\_\_\_\_\_\_ $n \nmid a$   $\overline{\phantom{a}}$ 

# **TRABAJO PRÁCTICO**

# TRABAJO UNO

- 1. Para empezar, deberemos crear una carpeta en el Escritorio, para esto, daremos clic derecho en el Escritorio de Windows, en la lista de opciones que se abren, daremos clic en **NUEVO,** luego en las opciones que se abren al frente daremos clic a la opción **CARPETA,** Seguidamente sin necesidad de borrar, deberemos entonces colocar **TU PRIMER NOMBRE** y la palabra **CLASE 34** y cuando la tengas lista, deberás abrirla
- 2. Ahora en el área de los íconos, darás un clic derecho y luego clic en la palabra NUEVO y en el segundo cuadro opcional darás un clic en **DOCUMENTO DE MICROSOFT OFFICE WORD** y marca este archivo con el nombre **TRABAJO 1.**
- 3. Ahora otra vez en el área de los íconos, darás otro clic derecho y luego clic en la palabra NUEVO y en el segundo cuadro opcional darás un clic en **DOCUMENTO DE MICROSOFT OFFICE WORD** y marca este archivo con el nombre **TRABAJO 2.**
- 4. Ahora que tienes los dos archivos creados, daremos un clic al archivo **TRABAJO 1** y presionaremos la tecla Enter, con esto hemos abierto el programa de Word, o sea el archivo mencionado ¿correcto?
- 5. En este archivo necesitamos que nuestra hoja trabajo quede dividida en tres partes, para esto daremos clic donde dice **DISEÑO DE PÁGINA**, en caso de no verlo, mira la flecha:
- 6. Luego daremos clic donde dice **COLUMNAS**, en este aparecerá una lista, allí darás clic en el botoncito que dice **TRES**

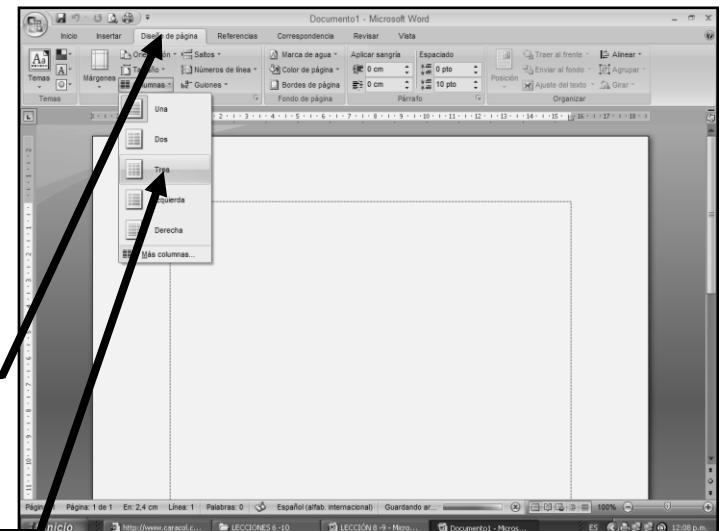

7. Verás que la hoja está dividida en tres partes y **AUNQUE NO SE VEN LAS LÍNEAS** como el ejemplo que a continuación verás, así se encuentra y una vez hayas hecho esto colocaremos tamaño de **LETRA 18,** luego daremos clic en **CENTRAR** y colocaremos tipo de

letra **CENTURY GOTHIC** y en la primera columna digitarás la información que a continuación se te muestra:

#### **Las cosas de la vida, son las que nosotros mismos creamos a nuestro modo de vivir y sentir.**

- 8. Bien ahora selecciona todo el texto que acabas de Escribir, dando clic sostenido por encima de todo el texto, quedando algo similar al siguiente ejemplo:
- 9. Bueno ahora que el texto se encuentra seleccionado, daremos CLIC DERECHO sobre él, del cual saldrá un cuadro como se muestra en el ejemplo:
- 10. En la lista que se abre daremos clic donde dice **COPIAR,** en caso de no verlo, mira la flecha:

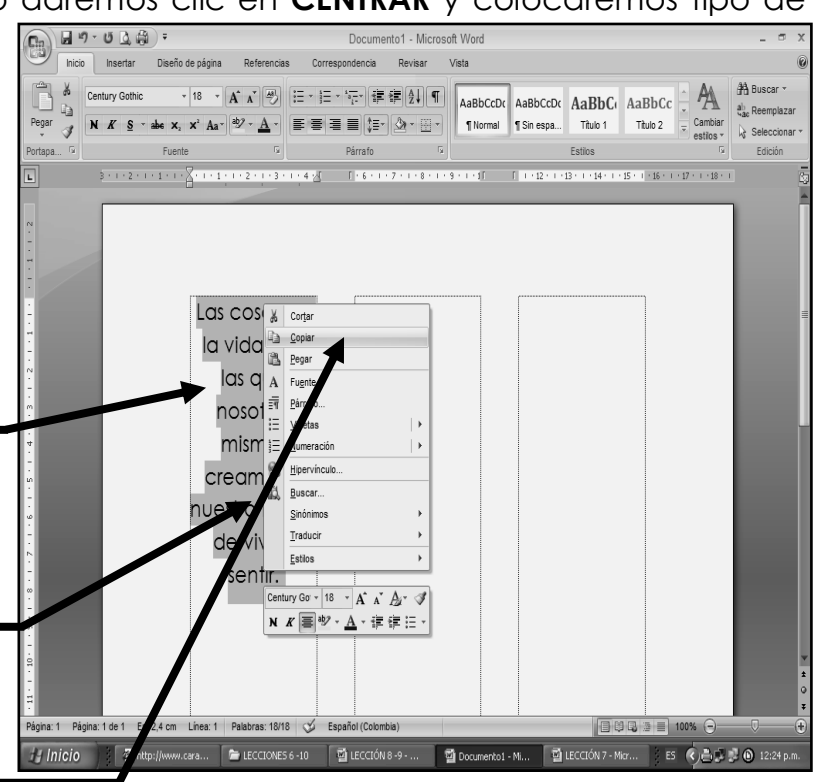

- 11. Luego daremos clic izquierdo al lado izquierdo de la última letra escrita, ubicando el cursor en la última letra de las palabras escritas, cuando este allí, deberemos dar 13 ó 14 enter, hasta que tu veas que el cursor pasa al cuadro del centro, en caso de no verlo, mira la flecha:
- 12. Y cuando hayas pasado a la otra columna, daremos CLIC DERECHO donde está el cursor y en la lista que se abre, daremos clic en **PEGAR**, de inmediato deberá aparecer el mismo texto que habías escrito por SEGUNDA VEZ,

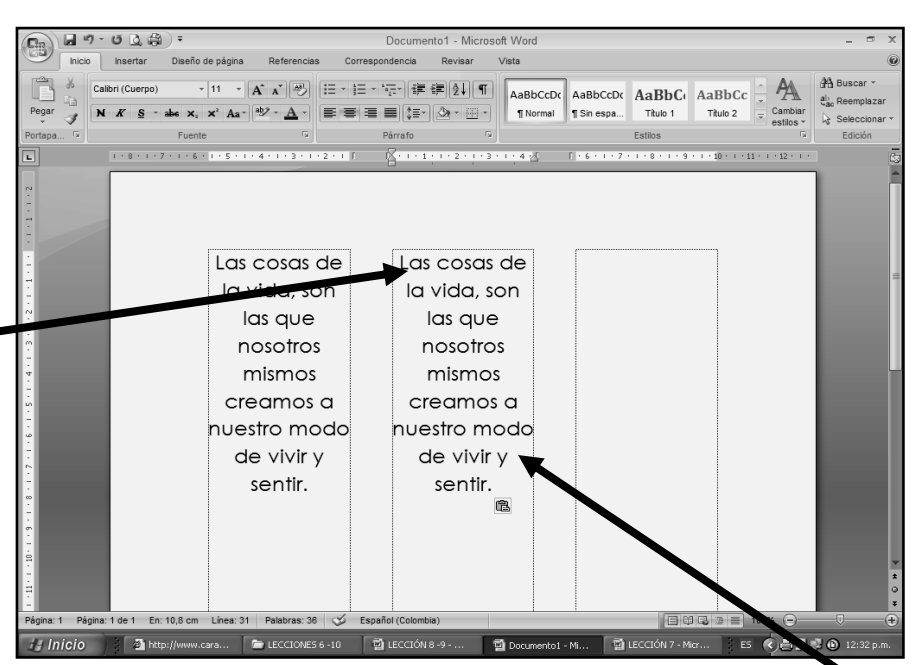

exactamente al lado del primer texto escrito, quedando algo similar al siguiente ejemplo:

- 13. Luego daremos clic al lado izquierdo de la última letra escrita, ubicando el cursor en la última letra de las palabras escritas del segundo texto copiado, cuando este allí, deberemos dar 13 ó 14 enter, hasta que tu veas que el cursor pasa al tercer del centro, en caso de no verlo, mira la flecha:
- 14. Y cuando haya pasado a la tercera columna, nuevamente daremos CLIC DERECHO, donde está el cursor y en la lista que se abre, daremos clic en **PEGAR,** de inmediato deberá aparecer el mismo texto por TERCERA VEZ, quedando el texto de esta manera:
- 15. Encontrarás que esta forma es muy utilizada para digitar Canciones, Poesías, Trovas o Versos y así poder economizar papel, cuando hayas terminado cierra el archivo por la X y cuando

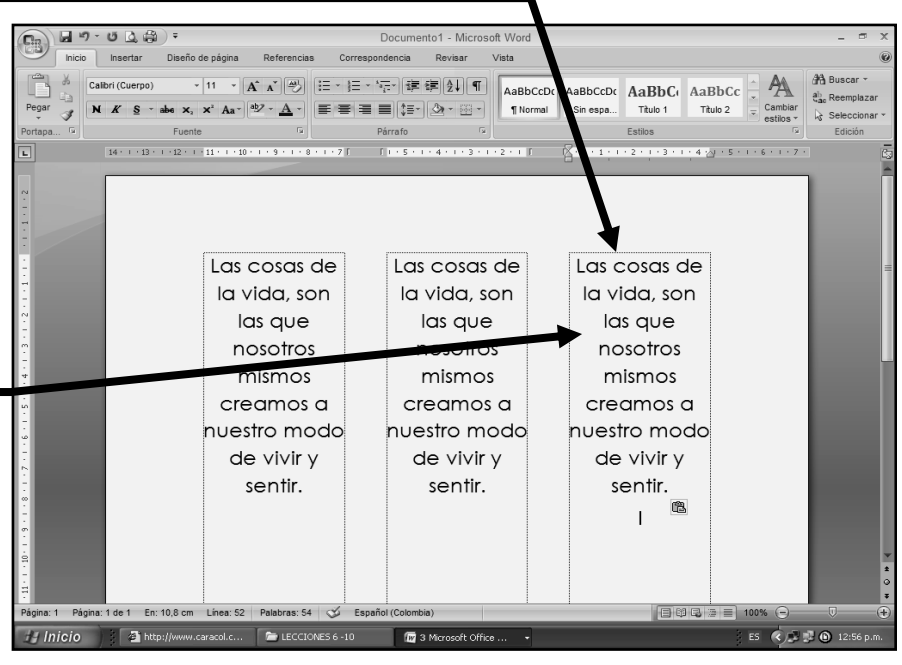

este te pregunte que si deseas guardar los cambios darás clic en la casilla **SI**.

# TRABAJO DOS

16. Bien ahora que tiene dos archivos creados, estos nos permitirán guardar información de una FORMA SEGURA, para seguir daremos un clic al archivo **TRABAJO 2** y presionaremos la tecla Enter, con esto hemos abierto el programa de Word, ¿correcto?

# **E X P A N D I R Y COMPRIMIR U N T E X T O**

17. Con el programa abierto daremos clic en centrar, le daremos clic al tamaño 26 y tipo de letra **CENTURY GOTHIC** y luego digitaremos en letra mayúscula el siguiente título:

# LA AMISTAD ES MAS FUERTE QUE LA MUERTE

- 18. Bien ahora selecciona todo el texto que acabas de Escribir, dando clic sostenido por encima de todo el texto, quedando algo similar al siguiente ejemplo:  $\blacksquare$
- 19. Bueno ahora que el texto se encuentra seleccionado, daremos clic derecho sobre él, del cual saldrá un cuadro como se muestra en el ejemplo:
- 20. En la lista que se abre daremos clic donde dice **COPIAR,** en caso de no verlo, mira la flecha:-
- 21. Luego daremos clic izquierdo al lado izquierdo de la última letra escrita, ubicando el cursor en la última letra de las palabras escritas, cuando este allí, deberemos dar un enter, para así bajar al tercer renglón

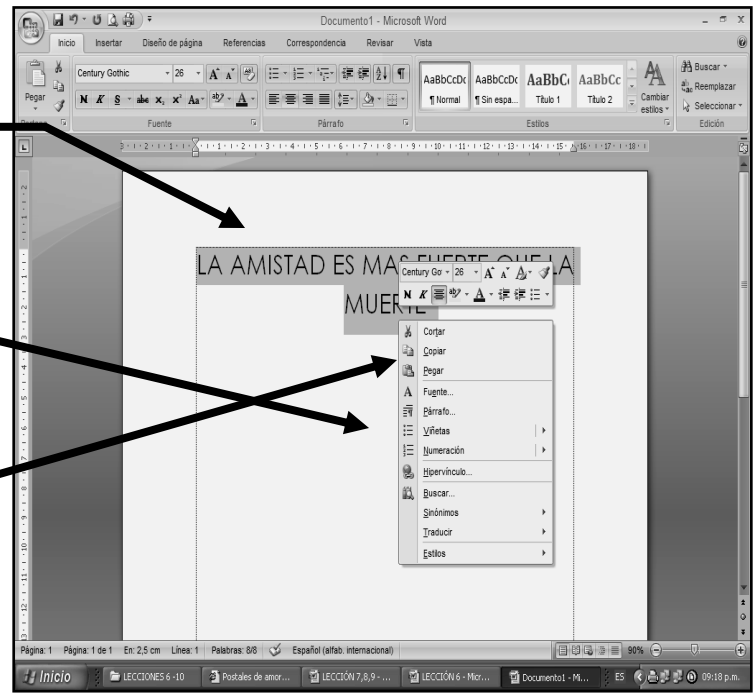

22. Y cuando hayas bajado, daremos CLIC DERECHO debajo del texto que habíamos escrito y en la lista que se abre, daremos clic en **PEGAR**, de inmediato deberá aparecer el mismo texto que habías escrito por SEGUNDA VEZ, exactamente debajo del primero, quedando algo similar al siguiente ejemplo:

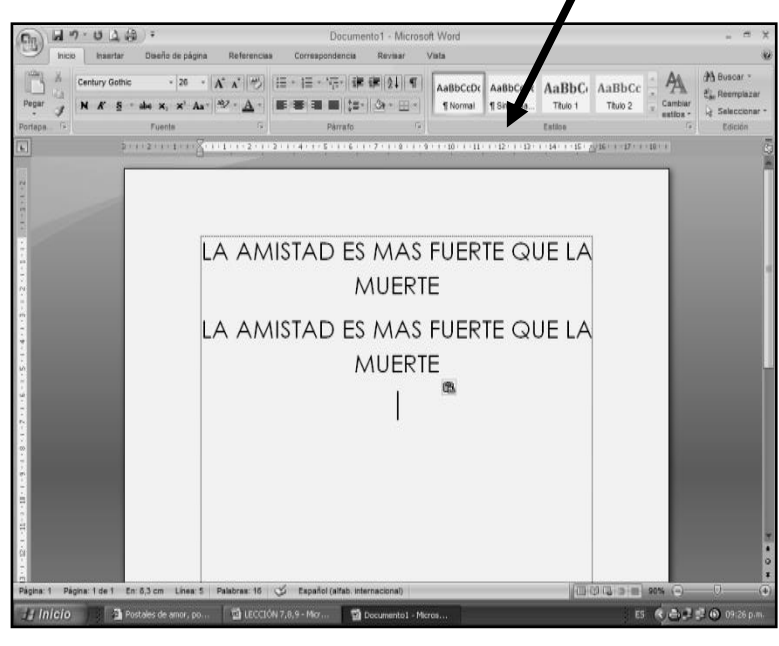

- 25. Ahora que tienes repetido el texto en 3 veces, como se muestra en el ejemplo que tenemos al frente, seleccionaremos el segundo párrafo con clic sostenido, el cual quedará como se muestra en el ejemplo:
- 26. Ahora cuando tengas seleccionado el segundo párrafo, daremos clic en el botón de **FUENTE** que se encuentra debajo del color de letra, en caso de no verlo, mira la flecha:

23. Luego daremos clic al lado izquierdo de la última letra escrita, ubicando el cursor en la última letra de las palabras escritas del segundo texto copiado, cuando este allí, deberemos dar un enter, para así bajar al quinto renglón

24. Y ahora nuevamente daremos clic derecho, debajo de texto escrito y en la lista que se abre, daremos clic en **PEGAR,** de inmediato deberá aparecer el mismo texto por TERCERA VEZ, quedando el texto de esta manera:

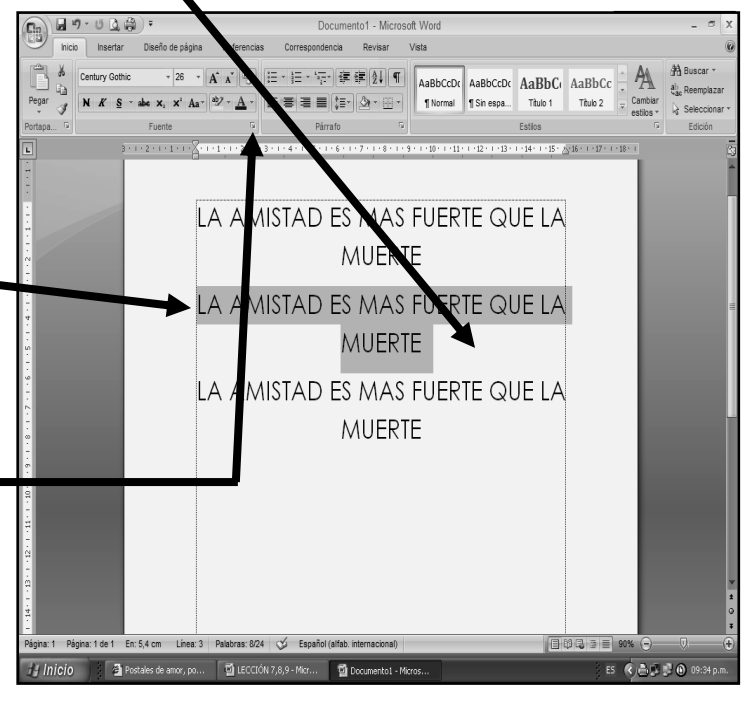

 $\textcircled{r}_{\text{m}}$   $\textcircled{r}$   $\textcircled{r}$   $\textcircled{r}$ 

- 27. Ahora dentro de este cuadro daremos clic donde dice **ESPACIO ENTRE CARACTERES,** mira la flecha:
- 28. Una vez haya dado clic en esta casilla, daremos clic en el puntero donde dice ESPACIO y de allí de los nombres que saldrán dará clic donde dice EXPANDIDO, mira la flecha:
- 29. Ahora al frente deberás dar clic en una flechita que señala hacia arriba y aumentar el tamaño a 10 puntos (pto), mira la flecha para saber donde es:
- 30. Y finalmente darás clic en **ACEPTAR**. Observarás que después de este ejercicio verás que el texto está más separado entre sus letras, si casualmente no ocurre nada, deberás repetir los pasos desde el numeral 25 hasta el 30, de esta clase, de lo contrario continuemos.
- 31. Ahora el ejercicio debió quedar tal y como se muestra en el ejemplo:
- 32. Ahora selecciona el tercer párrafo, con clic sostenido, ojo el tercer párrafo, tal y como te señala la flecha:
- 33. Ahora cuando tengas seleccionado el tercer párrafo, daremos clic en el puntero de **FUENTE** que se encuentra debajo del color de letra, en caso de no verlo, mira la flecha:
- 34. Ahora dentro de este cuadro daremos clic donde dice **ESPACIO ENTRE CARACTERES.**
- 35. Una vez haya dado clic en esta casilla, dará clic en el puntero donde dice **ESPACIO** y de allí de los nombres que saldrán dará clic donde dice COMPRIMIDO, similar a lo que como lo hicimos en el punto 28 de esta clase
- 36. Ahora al frente de este nombre deberás dar clic en una flechita que señala hacia abajo y mermar el tamaño a 3 puntos (pto), esto es muy parecido a lo que hicimos en el punto 29 de esta clase
- 37. Y finalmente darás clic en **ACEPTAR**. Observarás que después de este ejercicio verás que el texto está más unido entre sus letras, quedando el texto tal y como se muestra en el siguiente ejemplo:
- 38. Para terminar este trabajo, cierra el archivo por la X y cuando este te pregunte que se deseas Guardar los Cambios, darás clic en la palabra **SI,** luego deberás cerrar por la X la carpeta.

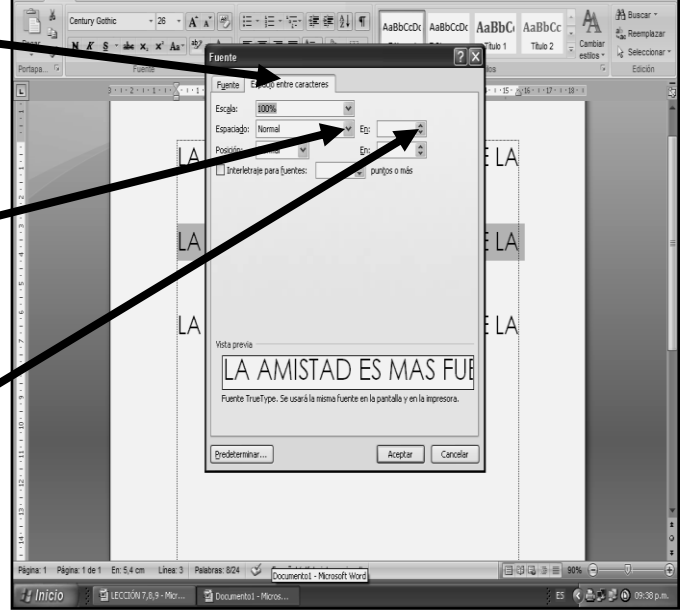

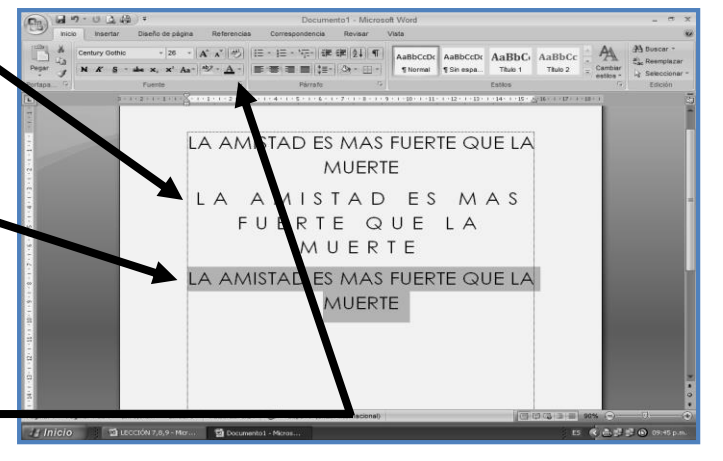

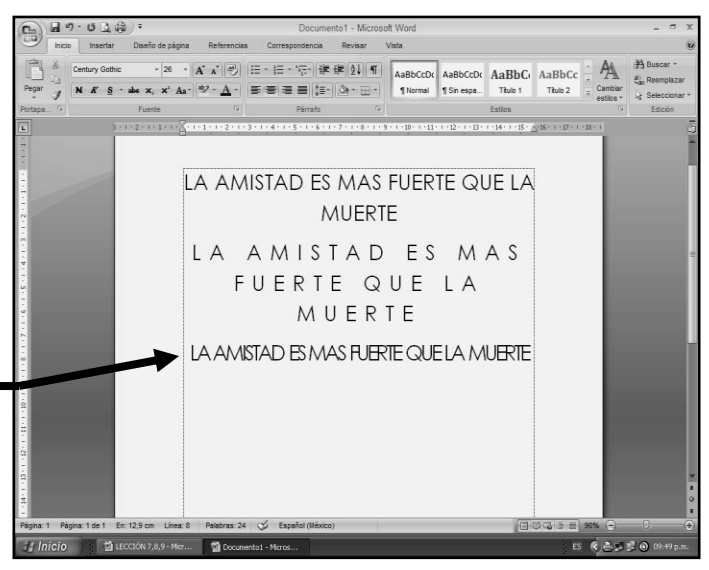

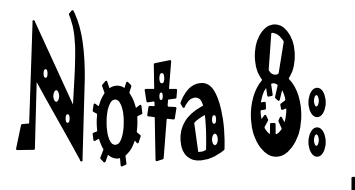

192